## **Course Evaluations - Faculty Access**

- 1. Log into myCommNet.
- 2. Click the **Banner Self-Service** link in the upper right corner of the screen.

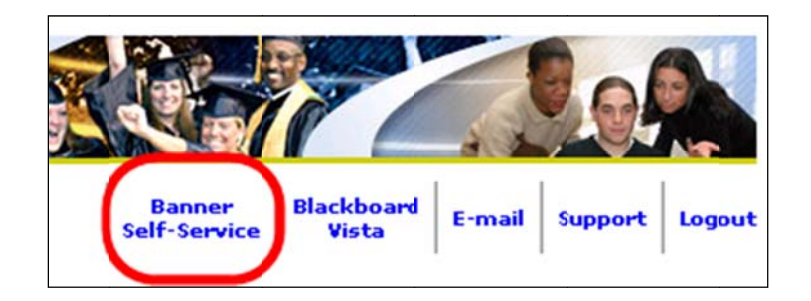

3. Click on the appropriate **College** Name. (necessary only if you have more than once college choice listed)

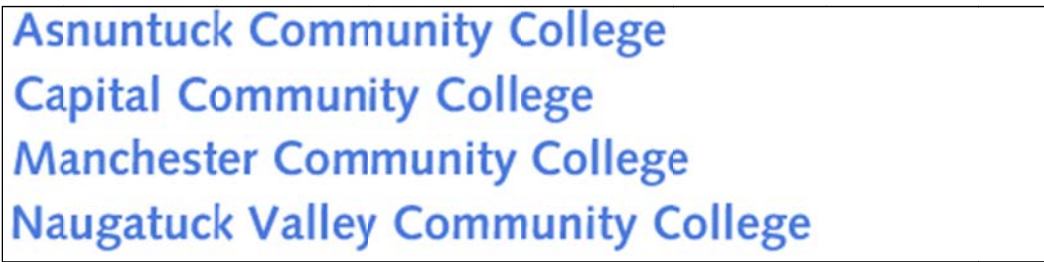

- 4. Click on the Faculty Services tab.
- 5. Click on Faculty Detail Schedule.

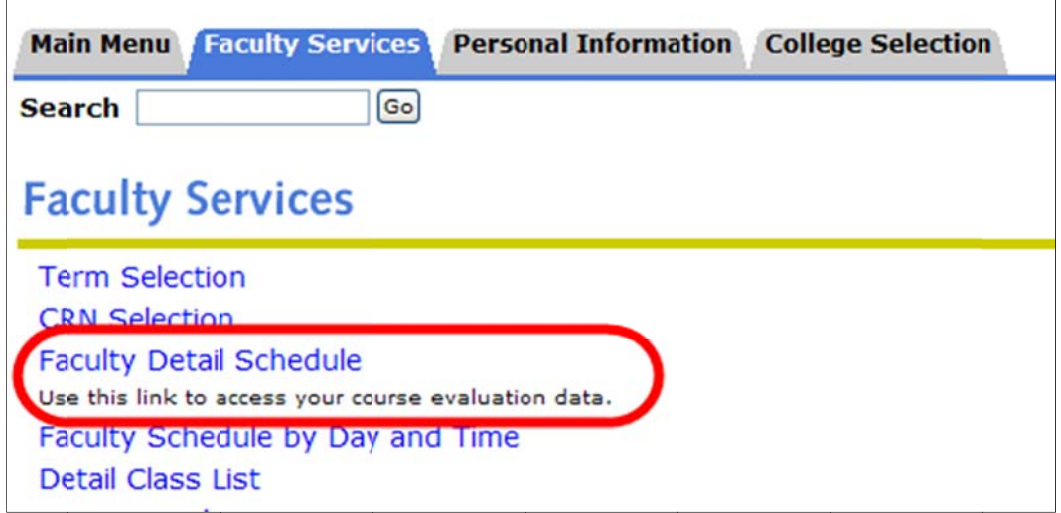

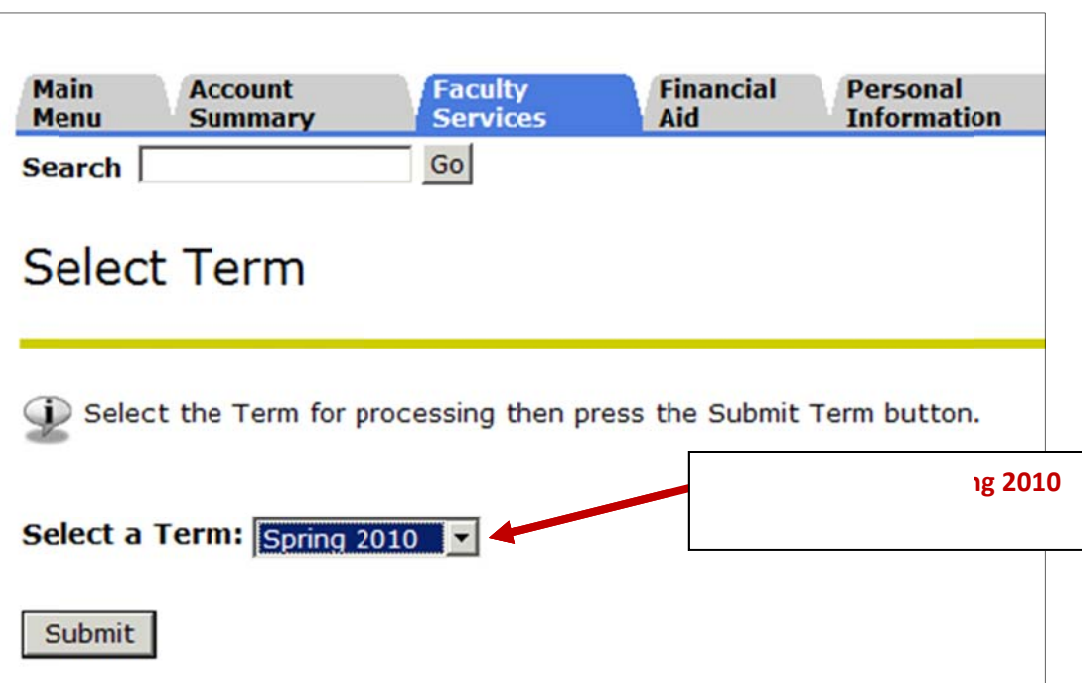

6. Select the correct **Term** from the drop down box.

7. Click on **Course E valuation R eport.** 

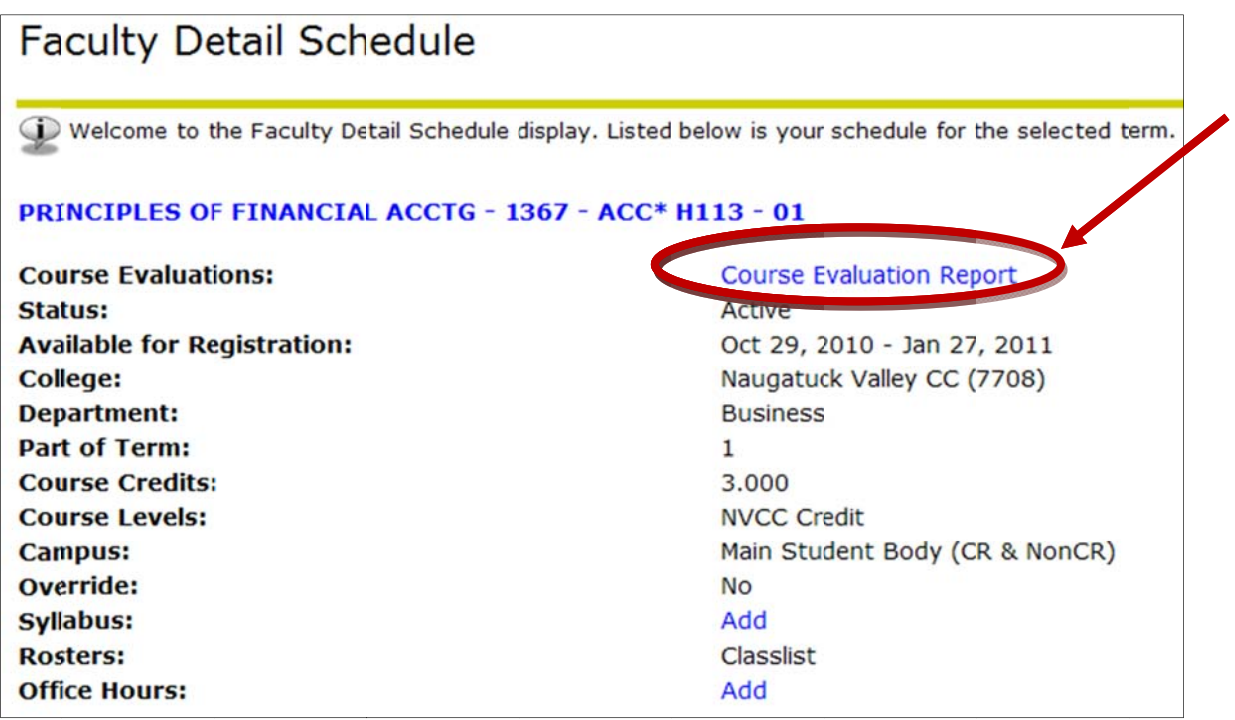

8. When This i in the **Evaluations Taken** column. n faculty click is the Course k on the Cour Summary ou se Evaluation utput. To see n Report link, the detail resu all course se ults by sectio ections for the on, click on th term will ap e **numeric va** pear. **alue**

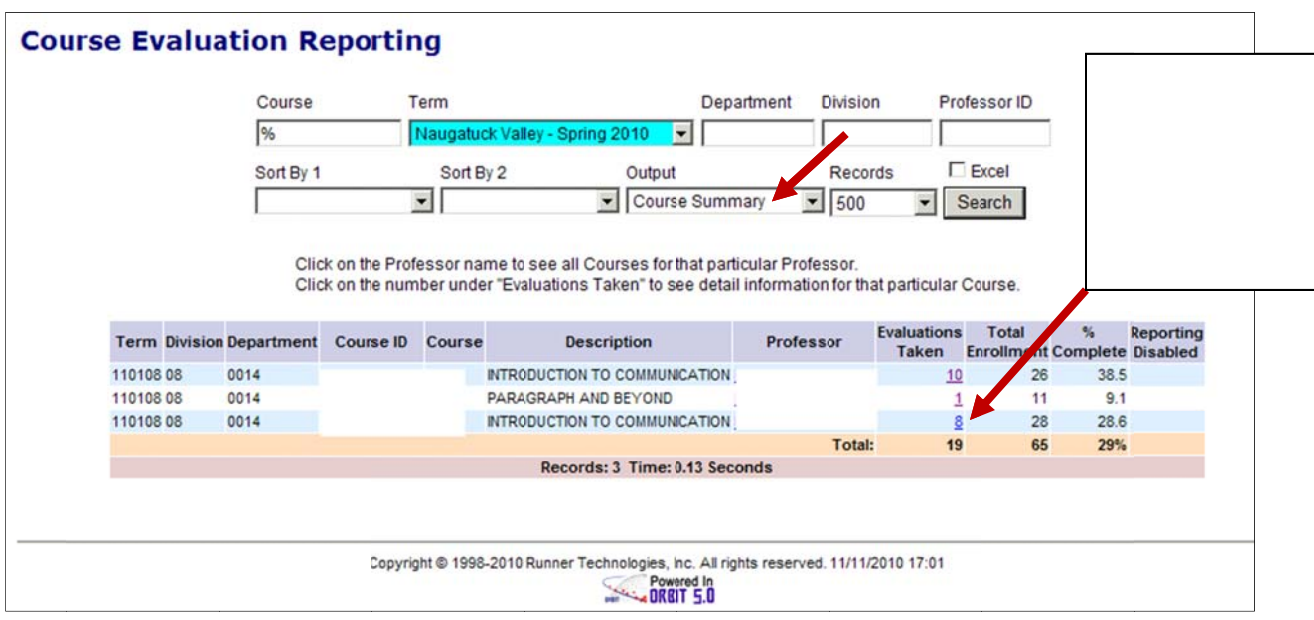

This is an example of the **Detail output** for <u>one</u> course section:

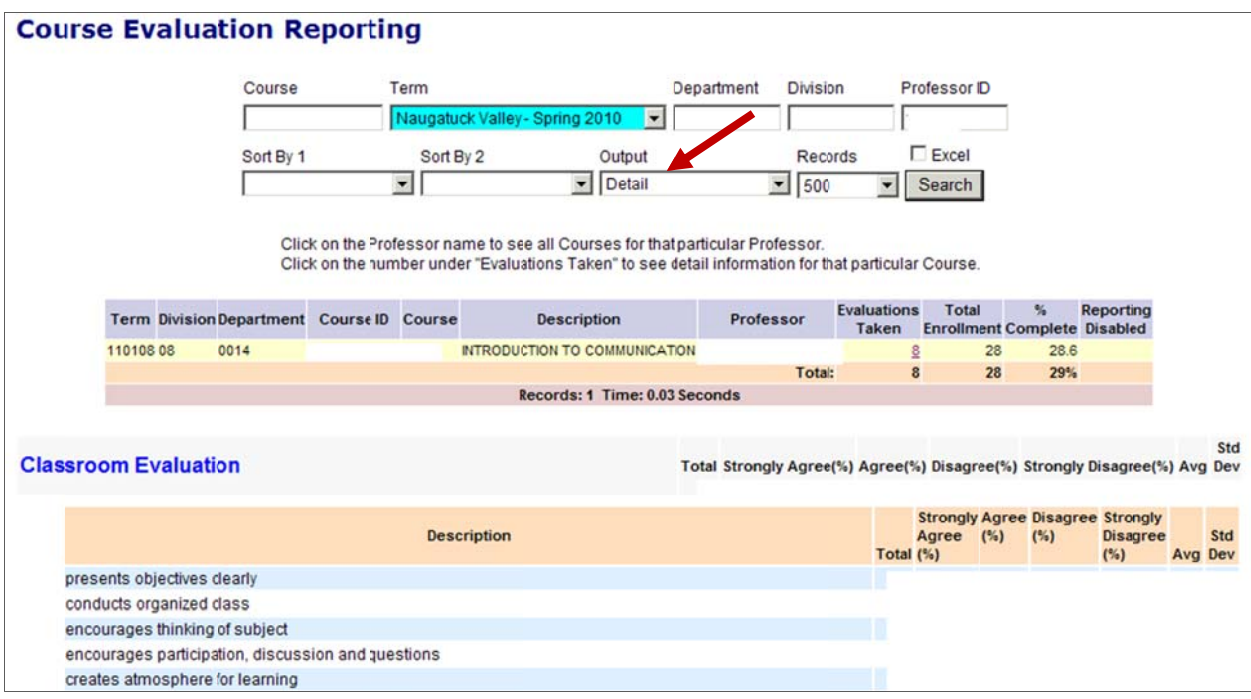

9. To see a summary of results for all sections, change the output to **Detail** as shown below and click on the Search button. Make sure that the **Course** field contains a  $%$ . The output will display all responses to the Classroom Evaluation section as well as the Additional Comments section.

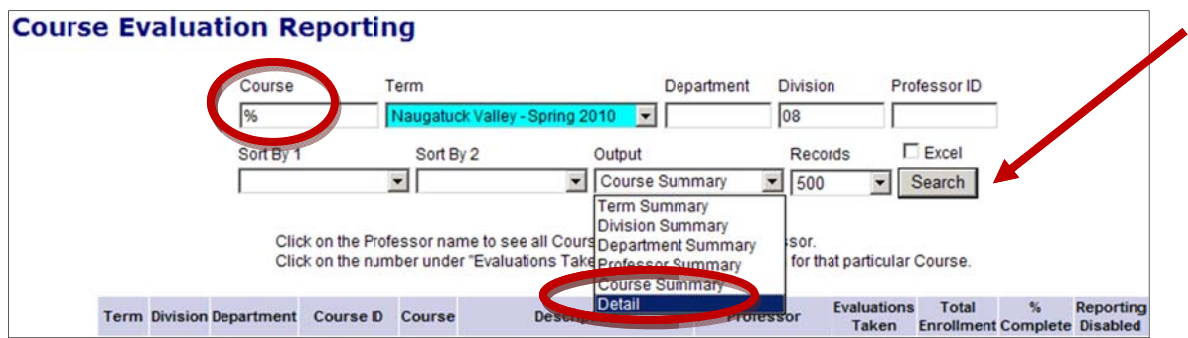

This is an example of the Detail output for all sections:

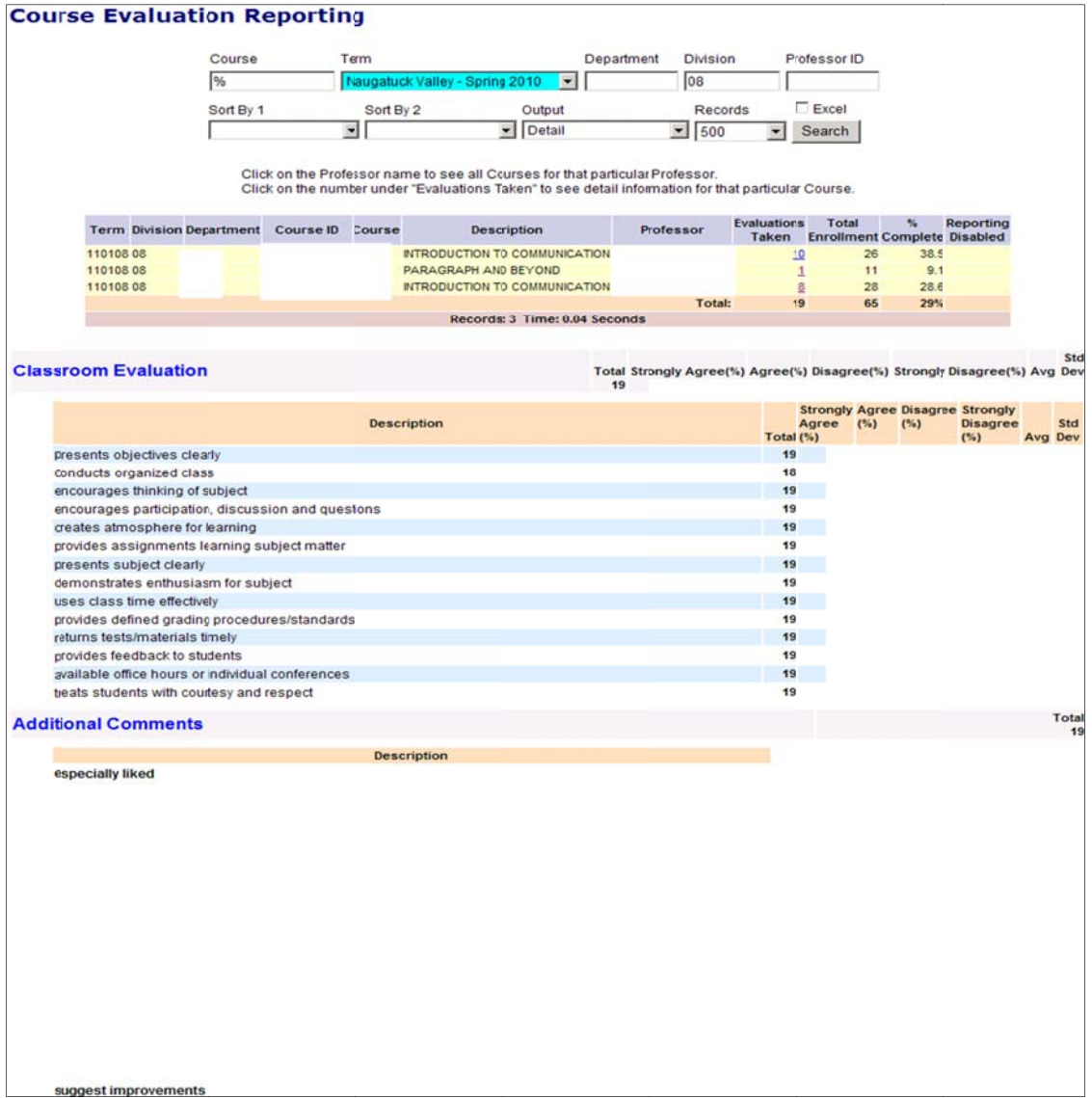

10. Faculty can also access results for additional terms from this screen, by clicking on the drop down list of terms. Please make sure that a % exists in the Course field. Once the correct values are in the fields, click on the **Search** button to access the results.

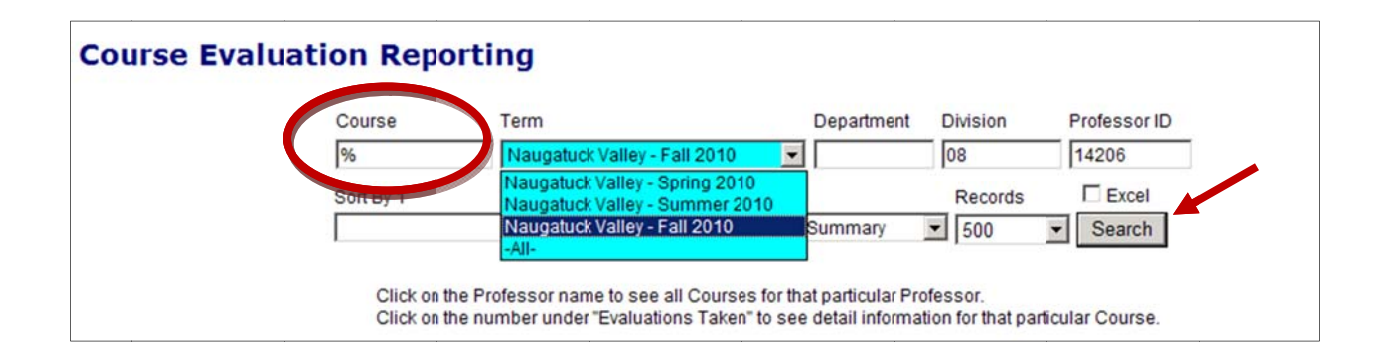

11. During the timeframe when course evaluations are available to students, faculty will only see the number of evaluations taken for a course section. The actual results for the course section will not be available until a later date which will be communicated through the Academic Dean's office.

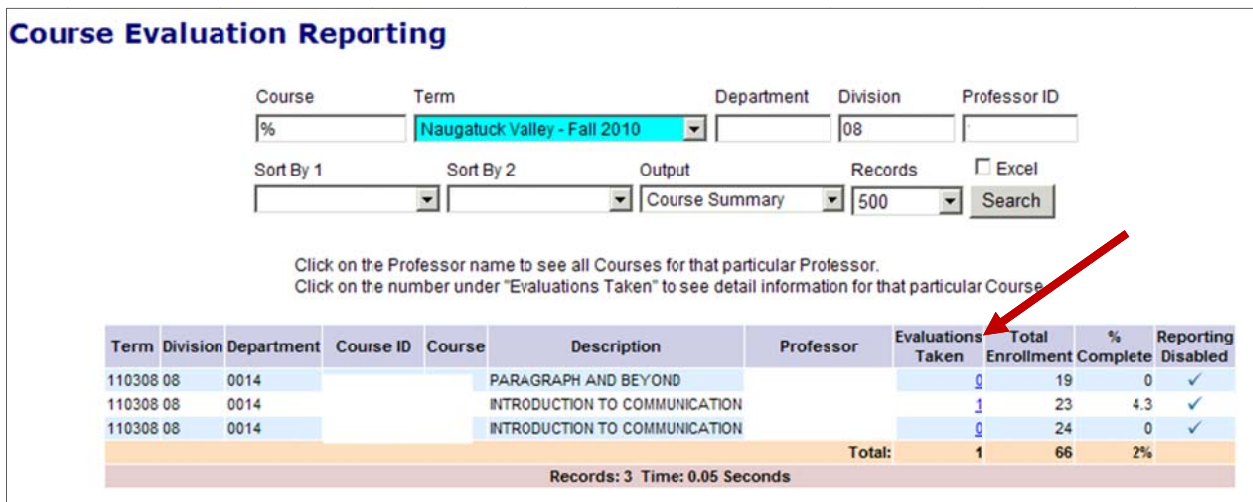